## **KellyDown Tips**

Periodic tips to help you use KellyDown more effectively

## **How to modify imported proposal data**

**Problem:** Whenever I import proposal data from a foreign source, i.e. a Compass transfer file, although the data itself is imported properly, I find it difficult to adjust the proposal data afterwards because it is imported as single lines of data. Is there a way to configure the data so it may be easily modified.

**Cause**: Although KellyDown is able to properly import proposal data, other applications use different methods of configuring the data so that it may be adjusted and KellyDown is not able to convert this information to its own configuration method due to small rounding errors that may not be visible in the displayed data. Although KellyDown is able to attach targets to the proposal it is unable to assign targets to individual sections of the proposal.

**Solution**: Although KellyDown is unable to properly configure imported proposal data so that it may be easily modified, it is easy for the user to do so. After proposal data has been imported, it will look like the following in the proposal editor.

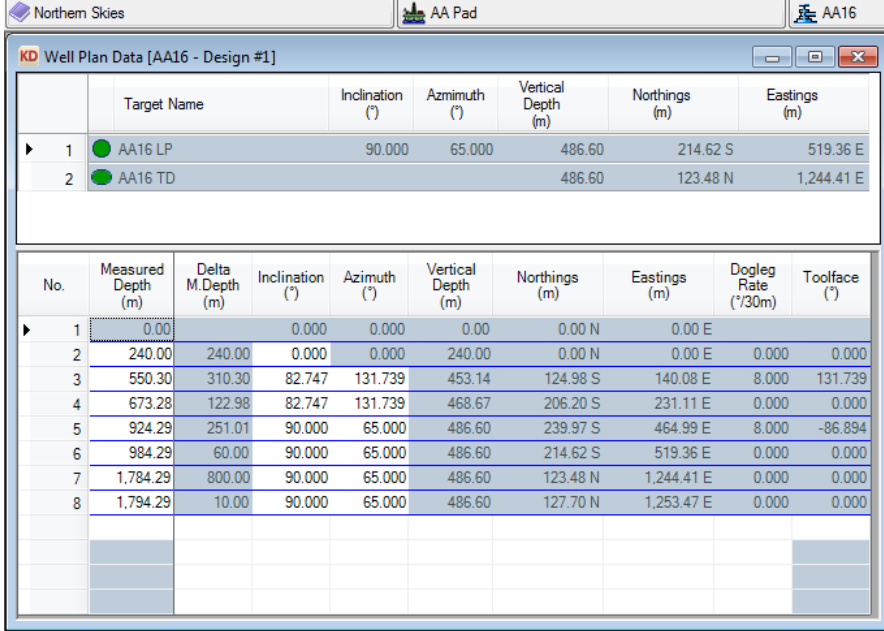

## 

Note that the data is divided into individual lines separated by a blue line and the targets are not attached to any of the individual lines in the proposal data. In this state, you are only able to edit the measured depth, inclination and/or azimuth values.

Even though the data is not properly split up into "stages", it is possible to discern what those stages should logically be. There are two rules that should be considered:

- 1. Targets will always be associated with the last row in a stage.
- 2. The stages must conform to one of the algorithm types displayed on the toolbar, i.e. **C**, **HC**, **CH** etc. (Curve, Hold-Curve, Curve-Hold etc.).

You can see from the data that data line **#6** corresponds with the target named **AA16 LP** and the data in data line **#7** corresponds with the target named **AA16 TD**.

Looking at Line **#6**, you can see that the four lines above and including it conform to the **CHCH** algorithm. If you select those four lines, you will notice that the **Link Rows** button becomes active indicating that those lines may be joined to create a proposal stage.

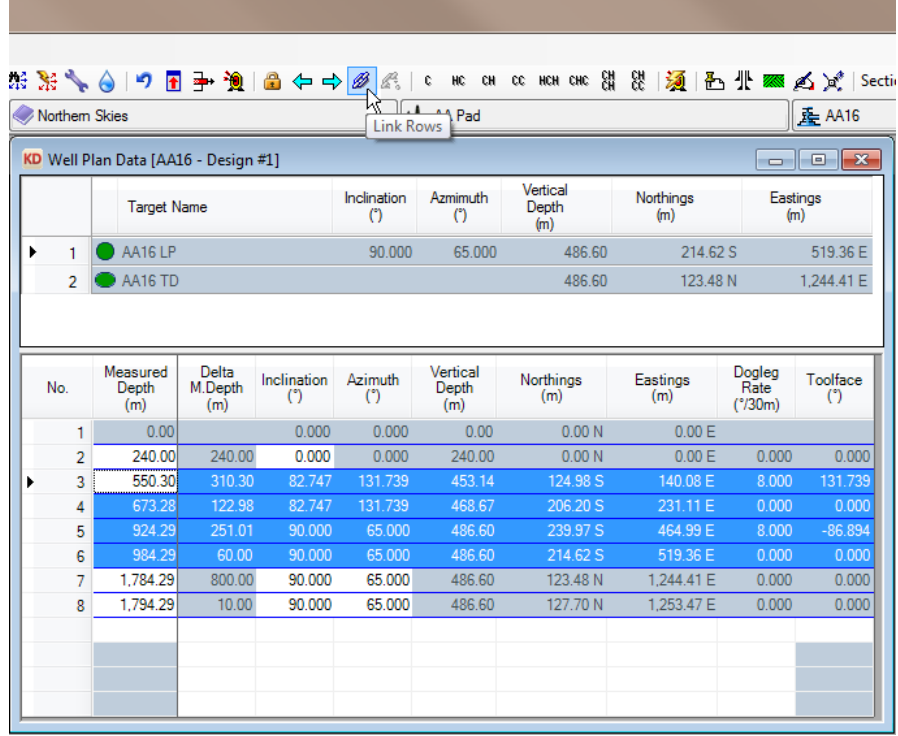

Click on the **Link Rows** button and the lines will be joined to create a **CHCH** stage.

Now we need to assign the target named **AA16 LP** to the last line in that stage, line **#6**. Right click on the row heading for target **AA16 LP** and select **Set Current Target** from the popup menu.

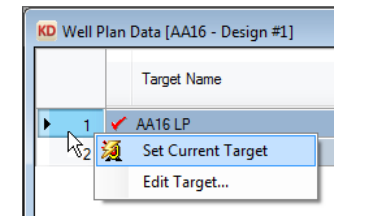

Right click on the proposal row heading for row **#6** and select **Assign Current Target to Row** from the popup menu. A capital **T** should appear next to the row number.

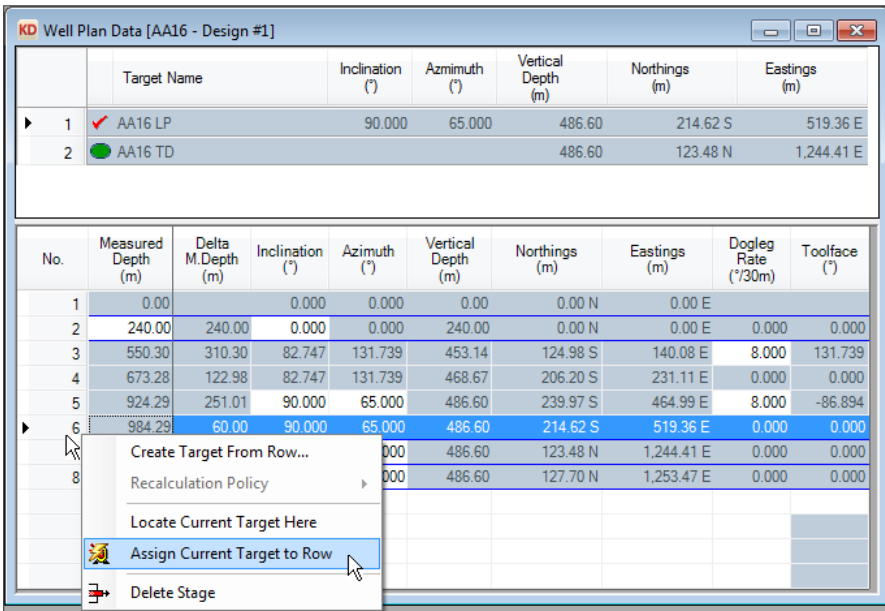

The other target is associated with row **#7**, so set the target named **AA16 TD** by right clicking on the row and select **Set Current Target** from the popup menu. Then right click on proposal row **#7** and select **Assign Current Target to Row** from the popup menu.

**Tip**: If the data has been imported without any associated targets, it is still possible to create and assign targets to proposal data lines that logically represent targets. Simply right-click on the row that appears to be a target and select **Create Target from Row** from the popup menu.

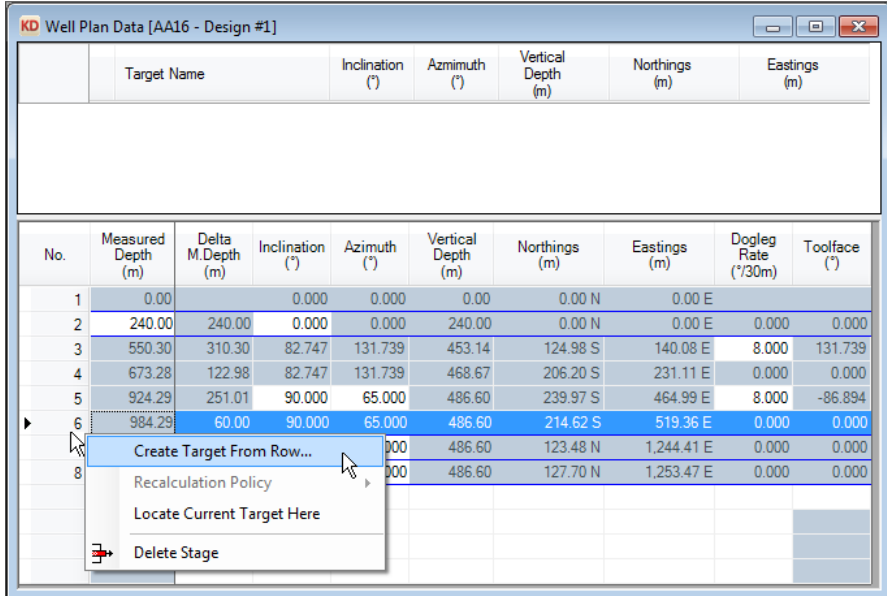

You may now edit any of the exposed cells in the worksheet to adjust the proposal. For example, change the two exposed dogleg rates to **10°/30m** to reduce the sale inclination to **76.622°.**

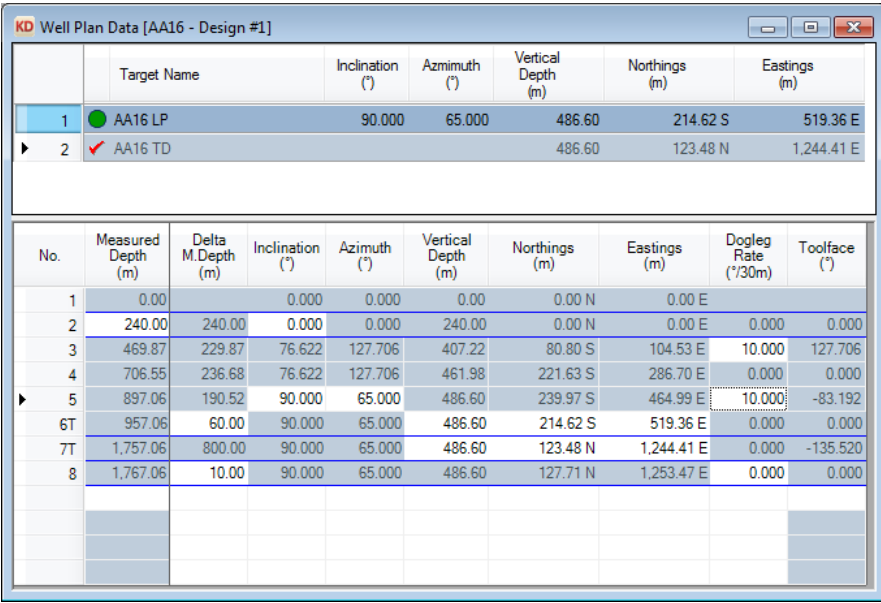

If you have a question you would like answered in KellyDown Tips, reply to this email with your question.

If you would like anything added to KellyDown to make it more useful or user friendly, reply to this email with your requests. You can download the latest version of KellyDown from [www.kellydown.ca](http://www.kellydown.ca/download)

If you would like to be removed from this email distribution list, reply with "Unsubscribe" in the subject line.